# FlashArray//XR3 スタートアップガイド

2022 年 9 月 30 日

第 1 版

#### 改訂履歴

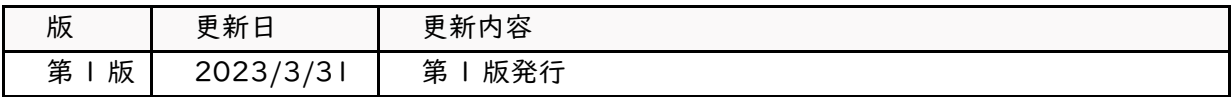

使用される全てのハードウエアおよびソフトウエアの名前、ロゴは、それぞれのメーカーの商標です。

本書の著作権は SB C&S 株式会社(以下、弊社)に帰属します。本書全て、またはその一部を複製や 再配布することを禁止します。

本書は、弊社にて把握、確認した内容を基に作成したものであり、利用者の環境や製品機能の仕様や動 作について担保・保証するものではありません。

本書の利用に関し、トラブルが発生した場合、利用者または第三者に損害が生じた場合であっても、本 書は利用者の自己責任のもと利用されているものであることを鑑み、弊社は損害賠償その他一切の責任 を負いません。

本書の内容に対するテクニカルサポートは提供しておりません。

本書の記載内容は本書発行時点の情報であり、製品のバージョンアップなどによって設定手順や画面 構成、機能動作等が本書記載の内容と異なることがあります。

本書にすべての記載内容は予告なく変更されることがあります。

## 目次

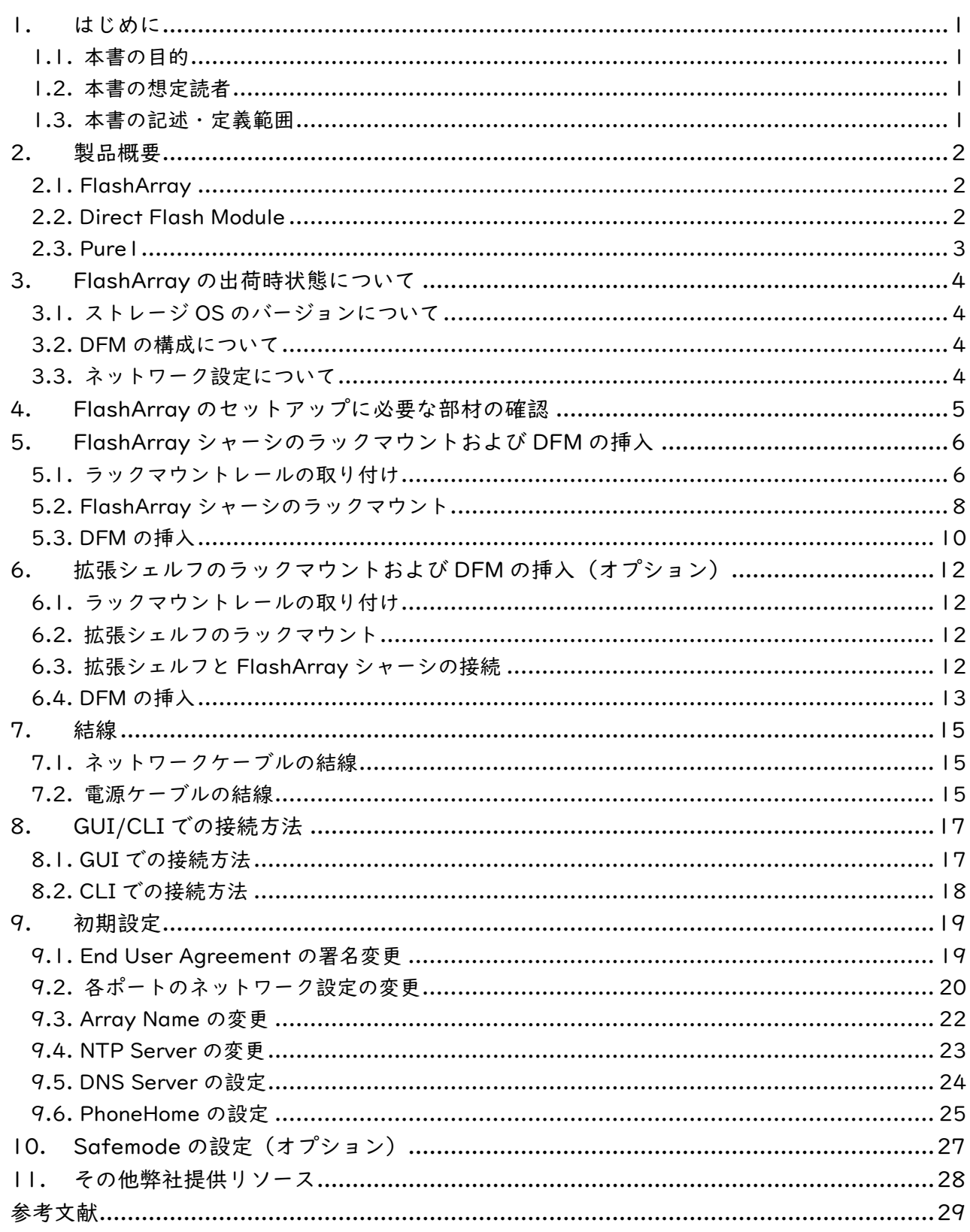

## <span id="page-3-0"></span>**1.** はじめに

#### <span id="page-3-1"></span>**1.1.** 本書の**目**的

本書は、SB C&S 株式会社 (以下弊社)から FlashArray//XR3 を購入されたお客さまが、初期セット アップをよりスムーズに実施できるよう手助けすることを目的としています。

なお、本ドキュメント内で「FlashArray」と表記する場合には「FlashArray//XR3」を指します。

#### <span id="page-3-2"></span>**1.2.** 本書の想定読者

本書は、弊社から購入された FlashArray を実際にセットアップするエンジニアの方を読者として想定 しています。

#### <span id="page-3-3"></span>**1.3.** 本書の記述・定義範囲

1

本書では、弊社から FlashArray およびその保守を購入していただくことを前提としています。 上記を弊社以外から購入されたお客さまに関しては、製品開梱時の状態が異なる場合がありますので、ご 了承ください。

## <span id="page-4-0"></span>**2.** 製品概要

#### <span id="page-4-1"></span>**2.1. FlashArray**

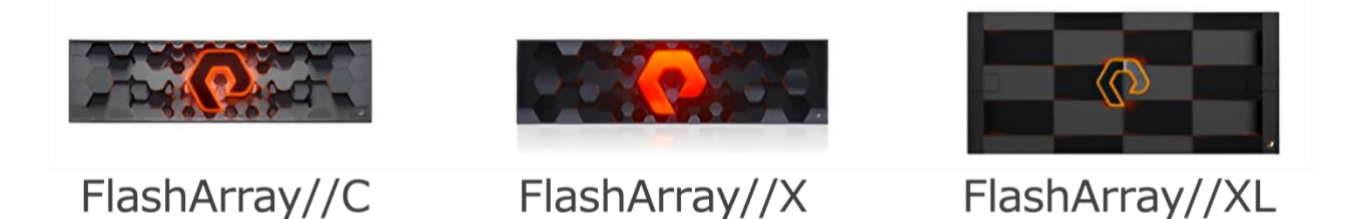

FlashArray は、iSCSI / FC に対応したオールフラッシュのストレージアプライアンスです。独自設 計のハードウエアを用いて構成されています。

製品ラインアップには、性能重視の X シリーズと容量重視の C シリーズ、容量・性能ともに X シリー ズの上位に位置する XL シリーズがあります。X シリーズや C シリーズ、XL シリーズの中でもさらに複 数のコントローラーモデルがありますが、これらの間での差異は基本的に性能や搭載可能容量といった 部分のみであり、機能的差異はほとんどありません。

これらの FlashArray には、すべてのシリーズに「Purity//FA」と呼ばれる、Pure Storage 社が独自 に開発したストレージ OS が搭載されています(「Purity//FA」は、単に「Purity」と記載されることも あります)。

2023 年 2 月時点では、6.4 が最新バージョンとなっています。

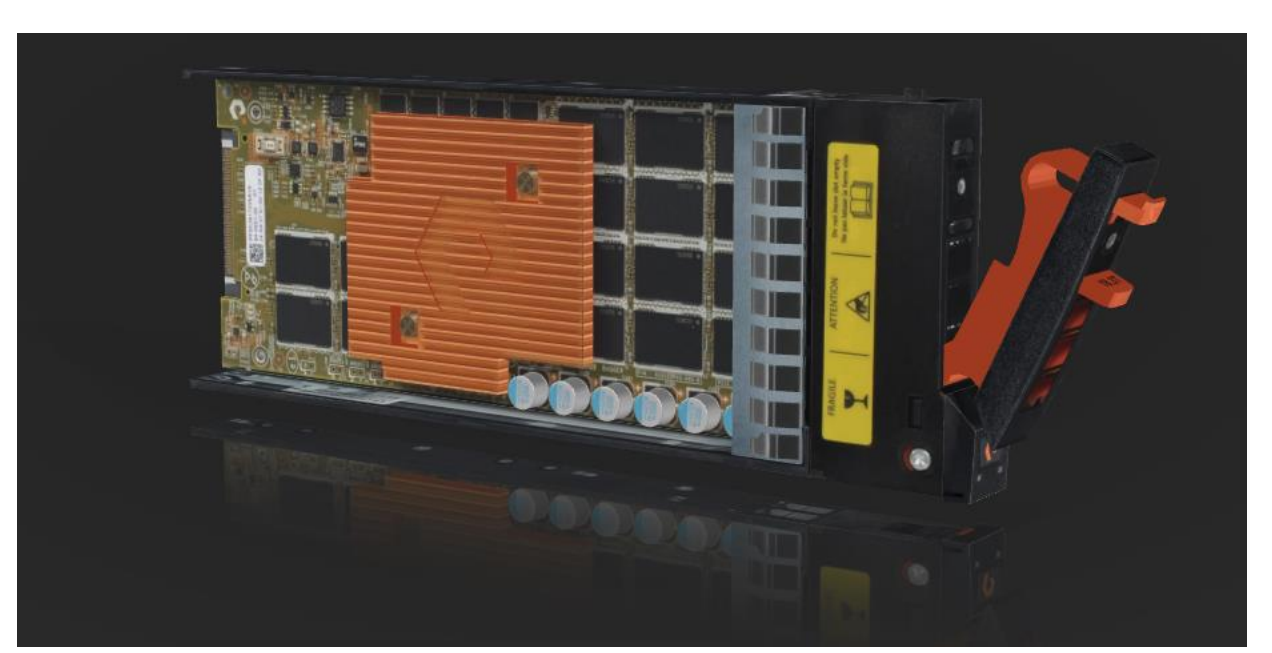

#### <span id="page-4-2"></span>**2.2. Direct Flash Module**

図 2-1

Direct Flash Module(以下 DFM)は、データを格納するフラッシュデバイスとして FlashArray に 搭載される、Pure Storage 独自設計のフラッシュデバイスです。NVMe に対応しており、従来の SAS

よりも高速なデータ転送を行うことが可能です。

基本的に「データパック」と呼ばれる 10 本 (拡張シェルフでは 14 本) を I つの購入単位として扱い ます。FlashArray のシャーシには 20 本(拡張シェルフでは 28 本)の DFM が搭載可能であるため、 データパックを 1 セット、もしくは 2 セット搭載することになります。

<span id="page-5-0"></span>**2.3. Pure1**

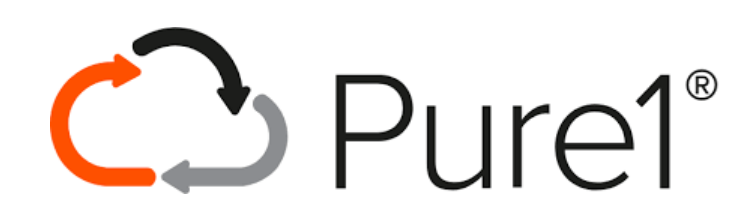

「Pure1」は、全ての Pure Storage 製品の管理、監視を目的として提供されているクラウドサービス です。各種 Pure Storage 製品から収集されたログデータを可視化し提供します。各情報はユーザー・保 守パートナー・Pure Storage がそれぞれ確認でき、迅速な情報共有およびサポート対応を可能とします。

### <span id="page-6-0"></span>**3. FlashArray** の出荷時状態について

弊社では、お客さまがすぐに FlashArray を利用できるよう、メーカーからの FlashArray 納品後以下 の作業を実施しています。

- 検品、初期不良確認
- ネットワーク設定
- スタビリティテスト
- Purity//FA のバージョンアップ/バージョンダウン(任意)

本章では、これらの作業後に FlashArray がどのような状態でお客さまのもとにお届けされるかを説明 します。

#### <span id="page-6-1"></span>**3.1.** ストレージ **OS** のバージョンについて

FlashArray の弊社出荷時には、特に指定がなければ出荷タイミングでの安定バージョンの Purity//FA がインストールされた状態で出荷されます。

しかし、最新機能を利用したい、他の機器との互換性の問題がある等の理由から、Purity//FA のバー ジョンアップ、もしくはバージョンダウンを必要とするケースがあります。そのような場合には、弊社の 担当者に都度ご連絡ください。弊社出荷前にバージョンアップ、もしくはバージョンダウンの対応を実施 します。

#### <span id="page-6-2"></span>**3.2. DFM** の構成について

FlashArray の筐体と DFM は、別箱に梱包された状態で到着します。別箱に梱包された DFM は、検 品、初期不良確認やスタビリティテスト段階において、一度筐体にセット後、RAID を構成済みの状態で す。そのため、到着後筐体に DFM をセットしていただくことにより、すぐにご利用が可能です。

なお、FlashArray は複雑性を減らす設計思想のため、RAID は「RAID-3D」のみ、かつ全ての DFM を用いて 1 つの容量プールを構成し、これ以外の構成オプションはありません。そのため、ご利用いた だく前にお客さまにて RAID を再構成していただく必要はありません。

#### <span id="page-6-3"></span>**3.3.** ネットワーク設定について

弊社では、お客さまにすぐに FlashArray をご利用いただけるよう、管理用ポートに仮のネットワーク 設定をセットした状態で出荷を行っています。設定済みの仮ネットワーク設定は以下のとおりです。

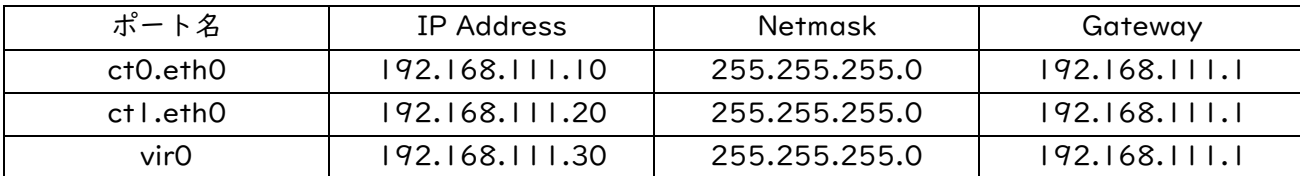

### <span id="page-7-0"></span>**4. FlashArray** のセットアップに必要な部材の確認

FlashArray 一式の到着後、まずは発注書と照らし合わせての検品作業を実施します。輸送中の損傷、 破損等についても、念のため確認をお願いいたします。もし損傷、破損等が見つかった場合にはセット アップを中断し、写真を撮影のうえサポート会社までご連絡ください。

発注内容によりオプションの部材は異なりますので、以下ではこの後、FlashArray のセットアップ作 業に必要な最低限の物品についてのみ掲載します。

[FlashArray 同梱一式]

- FlashArray 本体(シャーシ、コントローラー、NVRAM)
- ラックマウントレール
- Direct Flash Module (DFM) /ブランク (DFM が 20 本ない場合のみ)
- C13-C14 電源ケーブル×2(デフォルトは 200V のみ)
- +ドライバー
- #10-32 ケージナット×2、ネジ×4(角穴型ラックの場合のみ)

[拡張シェルフを接続する場合のみ)]

- 拡張シェルフ本体(シャーシ、コントローラー)
- ラックマウントレール
- Direct Flash Module(DFM) / ブランク
- C13-C14 電源ケーブル×2(デフォルトは 200V のみ)
- +ドライバー
- #10-32 ケージナット×2、ネジ×4(角穴型ラックの場合のみ)
- 拡張シェルフ接続用ケーブル(12G SAS or 50G Eth)

[別途用意が必要なもの]

- クリップナット×2(丸穴型ラックの場合のみ)
- 管理用ネットワーク接続用ケーブル(RJ45)
- データ用ネットワーク接続用ケーブル(iSCSI、FC)
- レプリケーション用ネットワーク接続用ケーブル(10G or 25G SFP+)

## <span id="page-8-0"></span>**5. FlashArray** シャーシのラックマウントおよび **DFM** の挿入

FlashArray は、3U のラックマウント型ストレージです。本章では、FlashArray シャーシのラックマ ウント手順および注意事項について説明します。

主な注意事項は下記のとおりです。

[注意事項]

- ラックに 3U 以上の空きがあることを確認すること
- ラックの前後にそれぞれ、作業に必要なスペース(61-81.25cm)が確保されていること
- 必ず 2 人以上で作業を実施すること
- 動作環境の温度が 5〜35 度であること

なお、拡張シェルフのラックマウントも想定している場合には、重量物を下に配置することが推奨とな るため、FlashArray シャーシを下部に、拡張シェルフを上部に配置することが推奨となります。

#### <span id="page-8-1"></span>**5.1.** ラックマウントレールの取り付け

前面から作業を開始します。

ラックの前面、ラックマウント予定位置の下から 3 つ目の穴に、ケージナット(丸穴型ラックではク リップナット)を取り付けます。

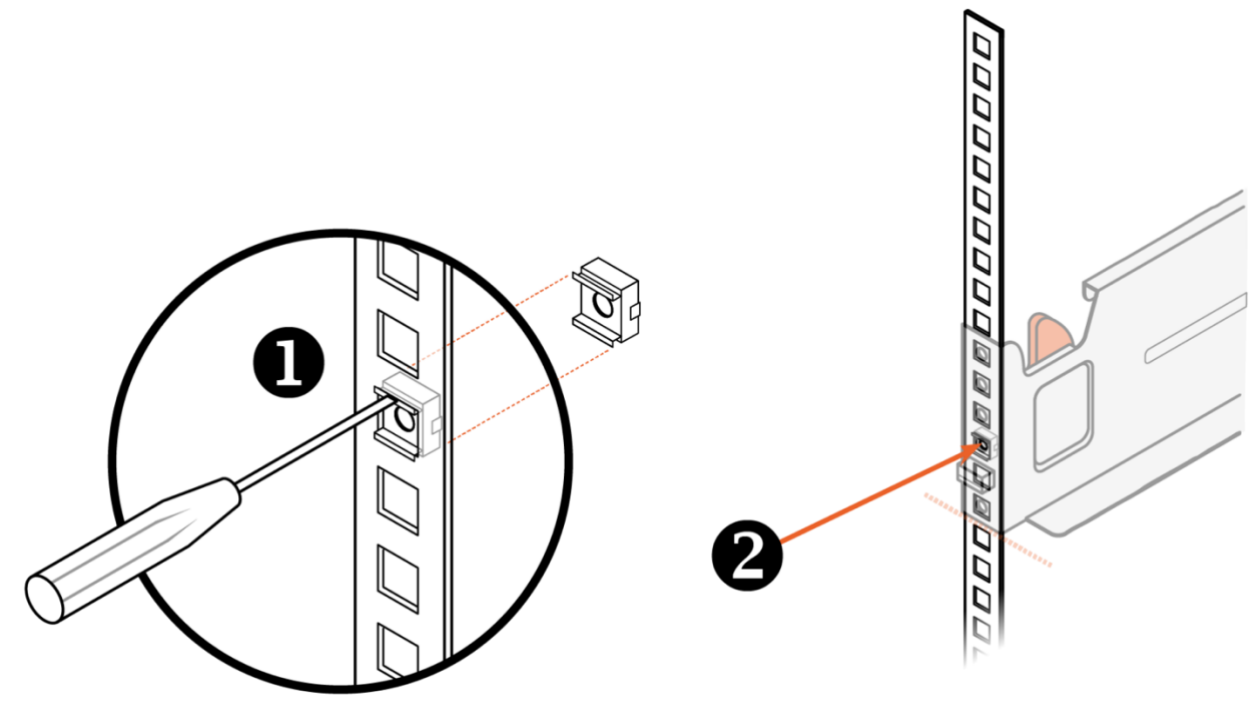

図 5-1

続いて、ラックマウントレールの取り付けに移ります。

2 本のラックマウントレールは、それぞれ左専用および右専用となっています。図 5-2 オレンジ枠内 に左右の記載がありますので、ご注意ください。また、ラックマウントレールは長さ調節が可能となって いますが、最も短い状態から作業を開始してください。

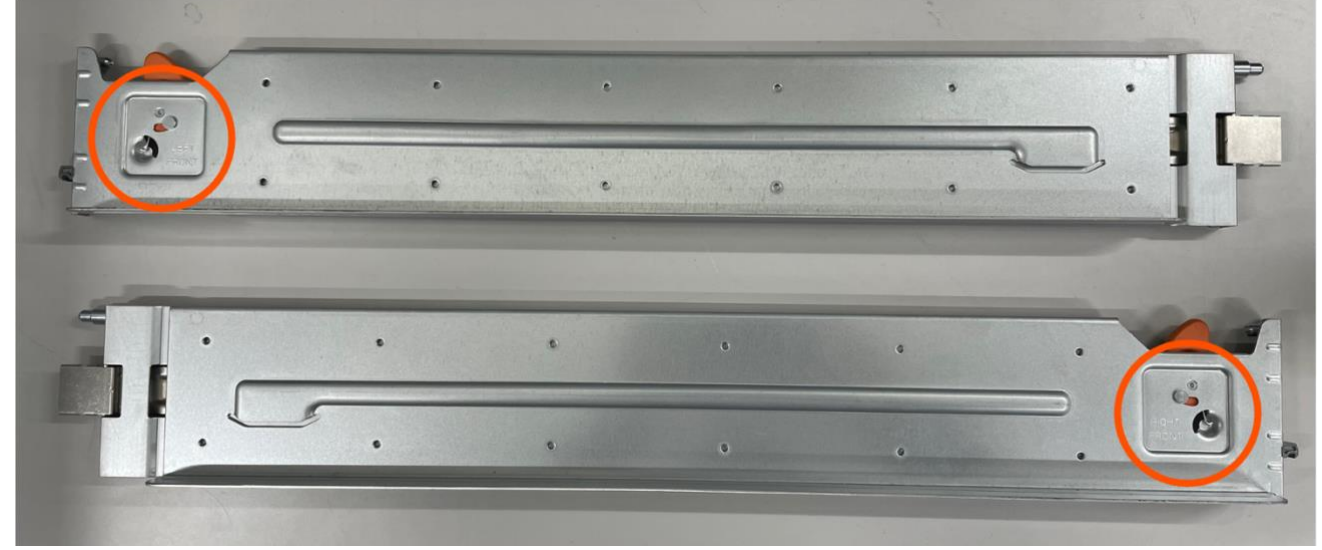

図 5-2

ラックマウントレールの前面側には、2 つの突起があります。これらをマウント予定位置の下から 4 つ 目および 6 つ目の穴にはまるように位置を確認してください。

確認後、オレンジのレバー (図 5-3 参照) を後ろに引き、突起部分をラック前面のラックマウント予定 位置の下から 4 つ目、および 6 つ目の穴に入るよう取り付けてください。

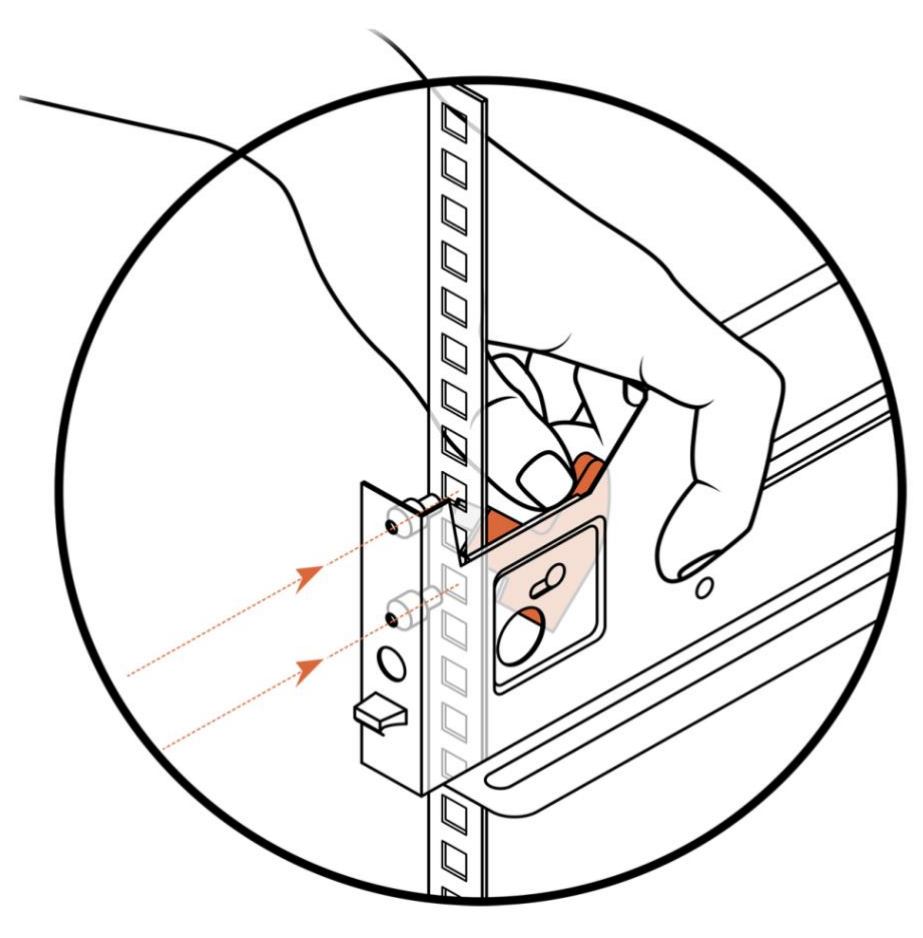

図 5-3

取り付けたラックマウントレールを引き延ばし、背面側の取り付け作業に移ります。

レールの背面側にも、位置決めのための突起があります。これをマウント予定位置の下から 4 つ目お よび 6 つ目の穴にはまるように調整し取り付けます。背面側にはラッチがあり、これがラックの柱にか み合うようにセットします。これで仮留めが完了となります。

仮留め後、背面側の下から 2 つ目または 5 つ目の穴に付属のネジを固定します。(図では 5 番目の位 置にネジ留めしています)

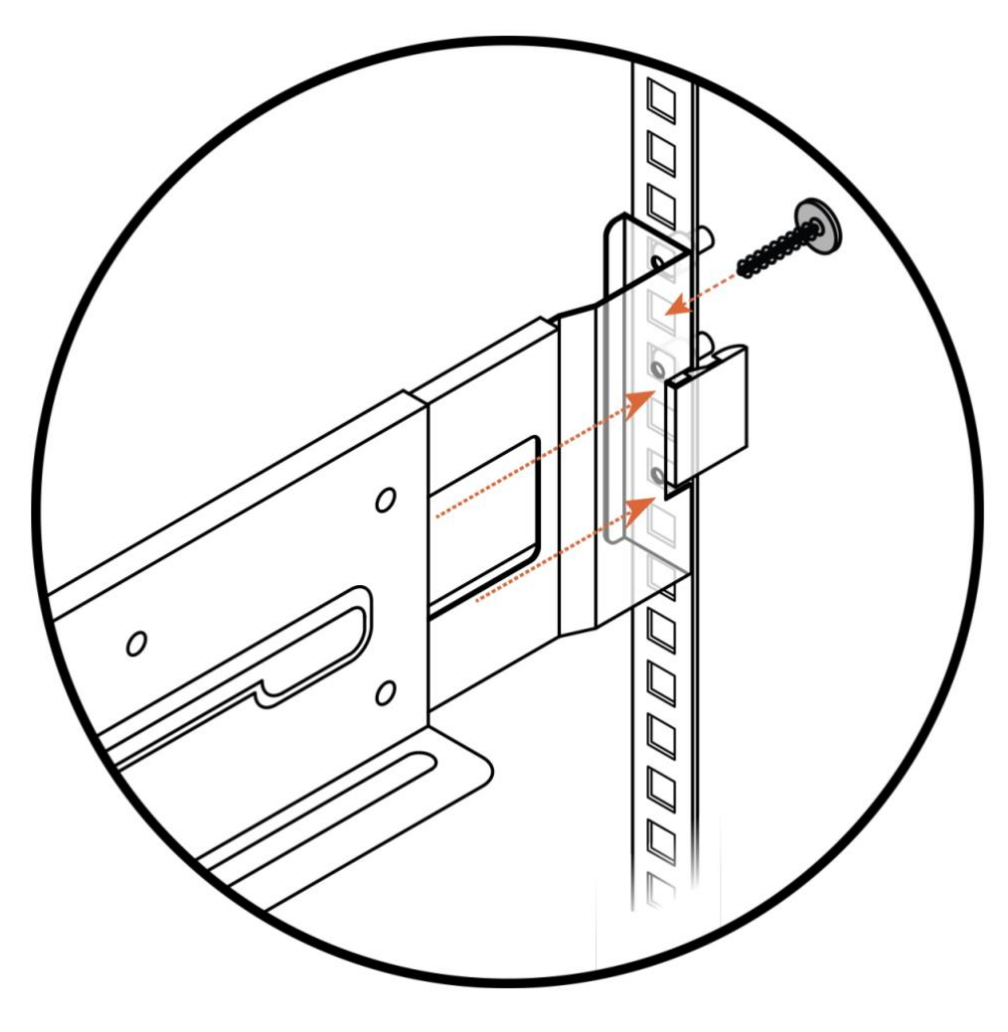

図 5-4

上記作業を、左右それぞれのラックマウントレールに対して実施してください。 これで、ラックマウントレールの取り付けは完了となります。

#### <span id="page-10-0"></span>**5.2. FlashArray** シャーシのラックマウント

FlashArray のシャーシをラックマウントします。

FlashArray のシャーシの重量は、DFM を取り付ける前で最大 44kg です。このため、本作業は 2 人 以上での実施を推奨します。

- 1. 箱からシャーシを取り出します。
- 2. シャーシの両脇に 1 人ずつ配置につきます。ハンドル(図 5-5 参照)をもってシャーシを持ち上 げ、背面側のハンドルがラックから 5cm ほどの距離になるまで、背面部をマウントします。
- 3. シャーシの前面を支えつつハンドルのオレンジのスプリングを引きハンドルを下にスライドさせ、 全てのハンドル外します。
- 4. シャーシを完全にマウントします。
- 5. シャーシ前面のラッチ(図 5-6 参照)を開きます。
- 6. 付属のネジを使用して、左右のレールの前面をラックとシャーシに固定します。

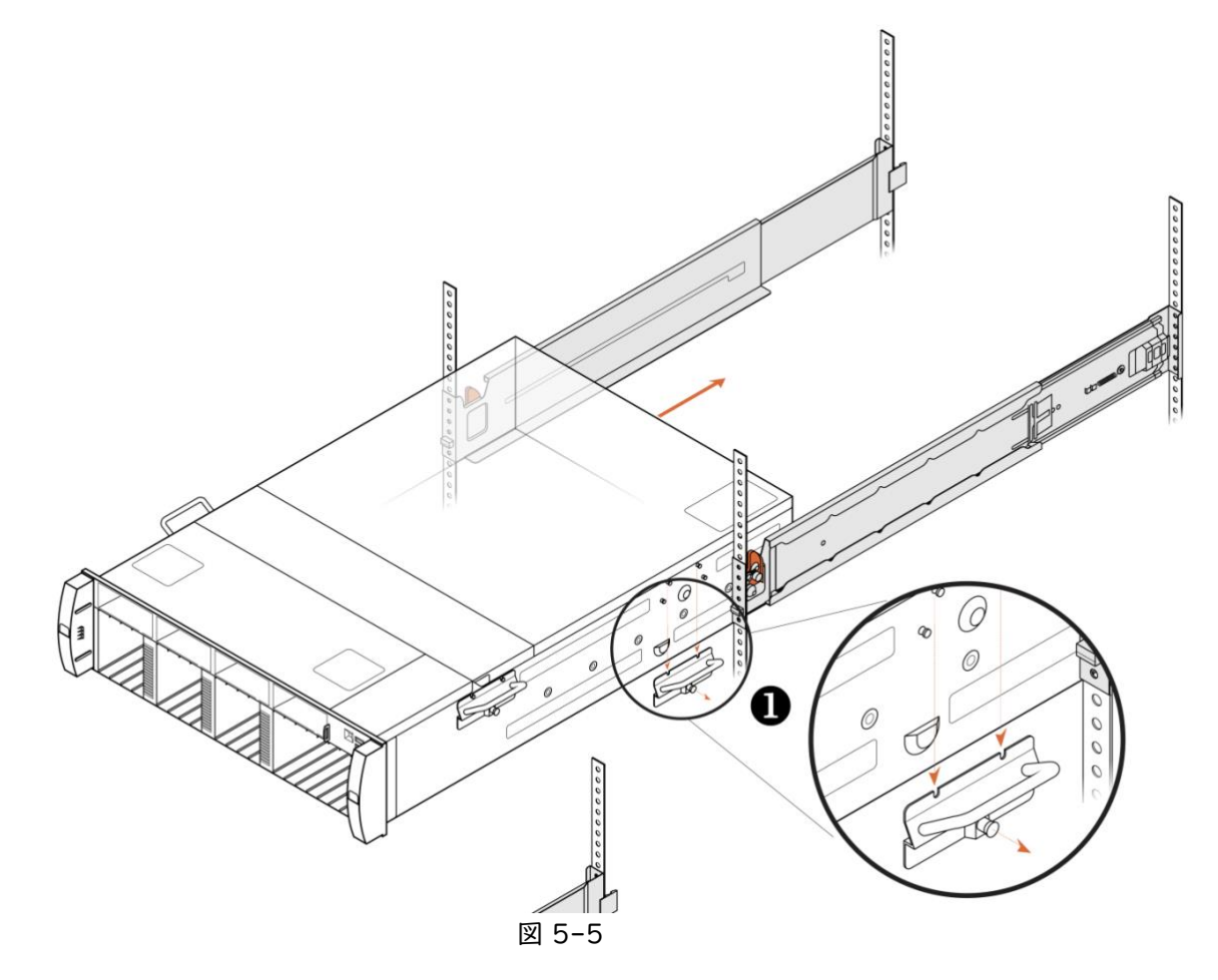

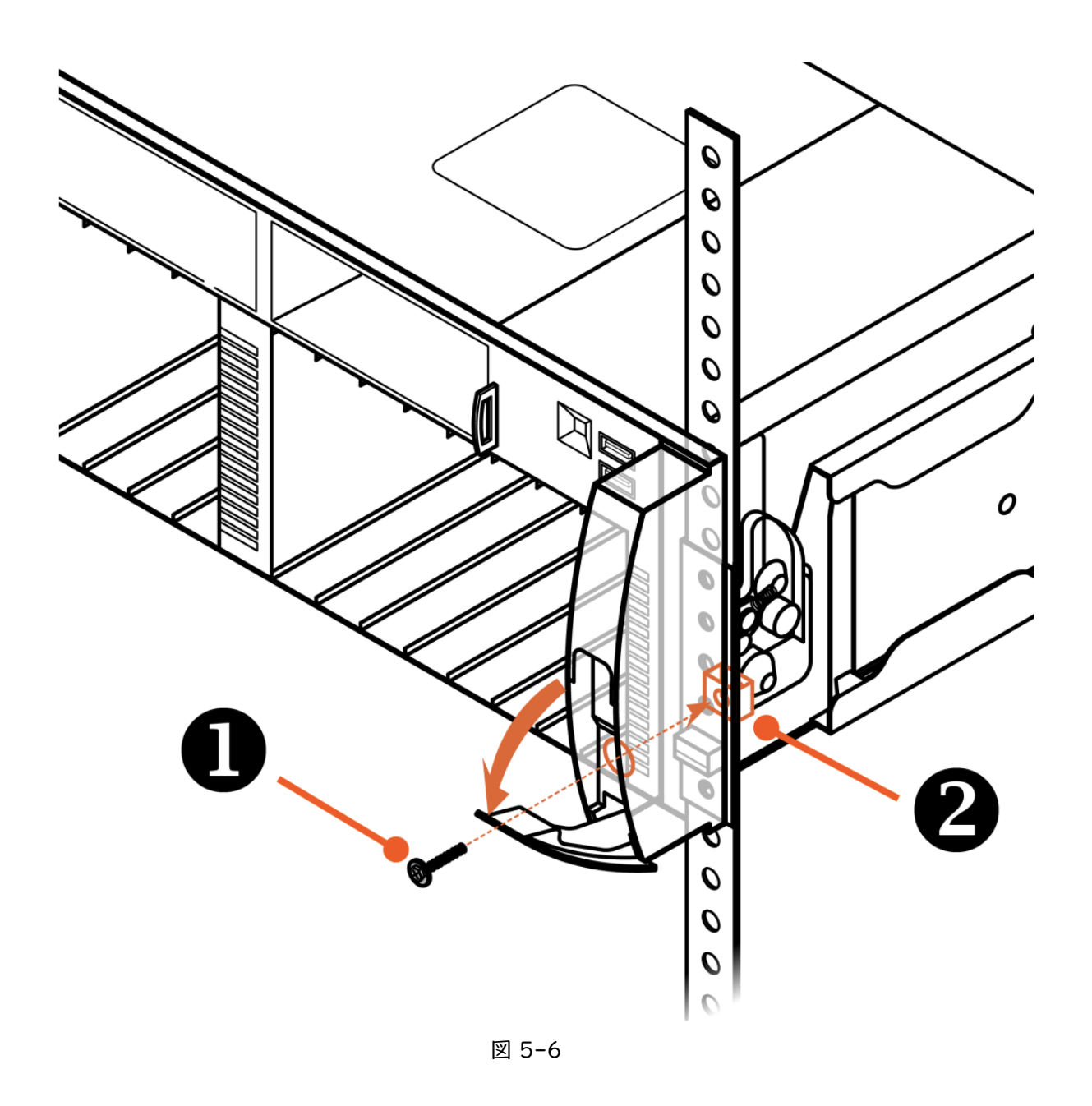

#### <span id="page-12-0"></span>**5.3. DFM** の挿入

本項では DFM、もしくは DFM を挿入しない箇所にブランクを取り付けます。

FlashArray のシャーシには、スロット 0〜19 の計 20 のスロットがあります。モジュールを取り付け る際には、前面のラッチを開き、モジュールをスロットにスライドさせ、モジュールを挿入しながらラッ チを閉じます。(図 5-8 参照)

下記に注意して取り付けを実施してください。

[注意事項]

- DFM は 10 本単位で梱包されて配送されています。これらの DFM を混在させないよう注意し てください
- DFM はスロット 0(一番左のスロット)から間を空けずに挿入してください

未挿入のスロットができる場合には、ブランクを挿入してください

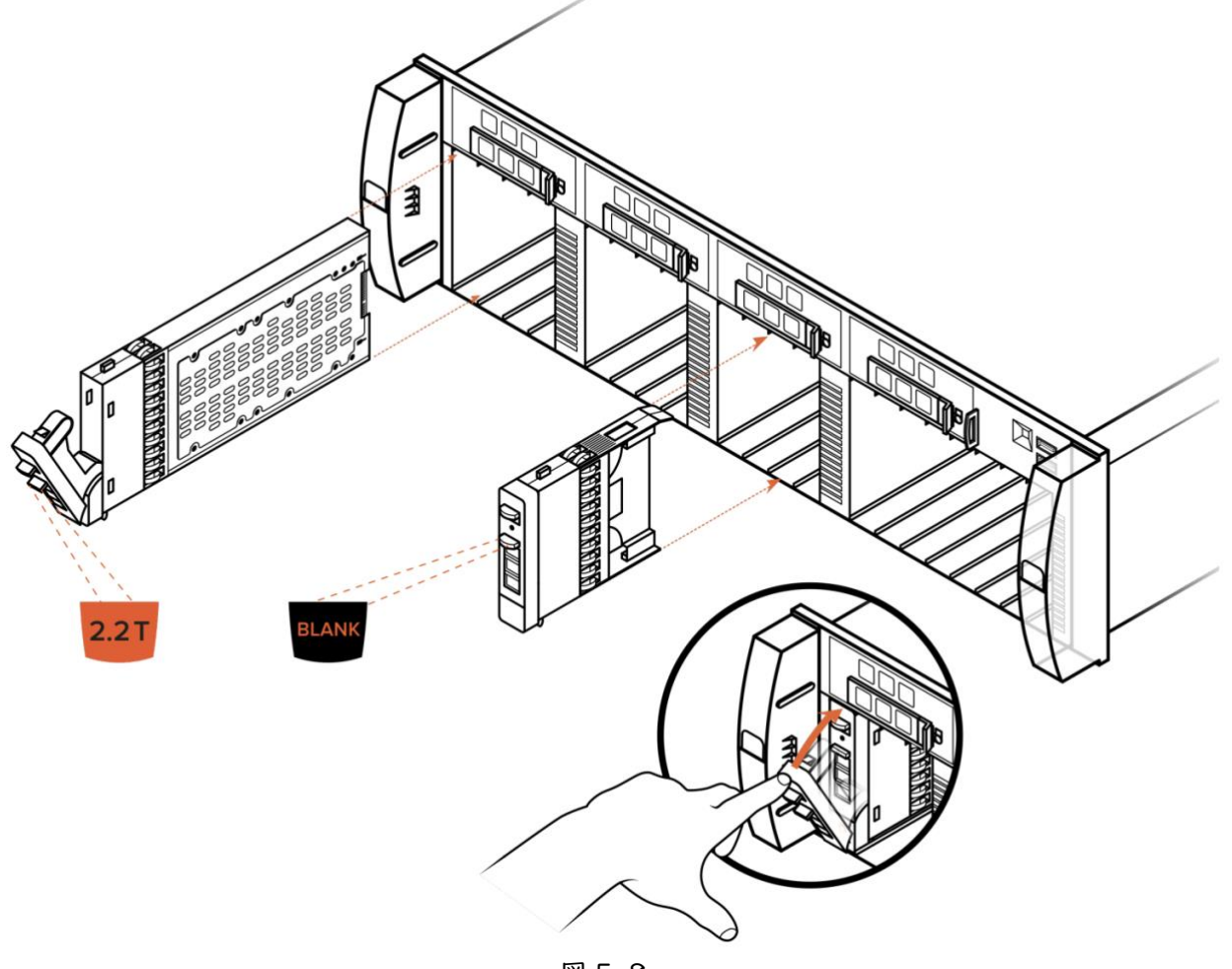

図 5-8

## <span id="page-14-0"></span>**6.** 拡張シェルフのラックマウントおよび **DFM** の挿入(オプション)

本章では、拡張シェルフのラックマウント手順および注意事項について説明します。

#### <span id="page-14-1"></span>**6.1.** ラックマウントレールの取り付け

ラックマウントレールの取り付け手順は、FlashArray シャーシの取り付け手順と同様のため、割愛し ます。「5.1.ラックマウントレールの取り付け」をご覧ください。

#### <span id="page-14-2"></span>**6.2.** 拡張シェルフのラックマウント

拡張シェルフのラックマウント手順は、FlashArray シャーシのラックマウント手順と同様のため、割 愛します。「5.2.FlashArray シャーシのラックマウント」をご覧ください。

#### <span id="page-14-3"></span>**6.3.** 拡張シェルフと **FlashArray** シャーシの接続

本項では、FlashArray シャーシと拡張シェルフの接続方法について説明します。

説明に先立ち、各コンポーネントの名称について説明します。

FlashArray シャーシには、2 台のコントローラーが格納されています。上段のコントローラーが CT0、 下段のコントローラーが CT1 として表記されます。

また FlashArray には拡張シェルフが最大 2 台接続でき、それぞれに 2 台のコントローラーが格納され ています。拡張シェルフは 1 台目が DirectFlash Shelf 9(SH9)、2 台目が DirectFlash Shelf 8(SH8) として表記されます。また、各拡張シェルフのコントローラーは、上段が SC0、下段が SC1 として表記 されます。

拡張シェルフの接続時には、拡張シェルフのコントローラーが FlashArray シャーシのコントローラー それぞれと通信できるよう、下図のとおりに接続を行ってください。

#### **DirectFlash Shelf 8**

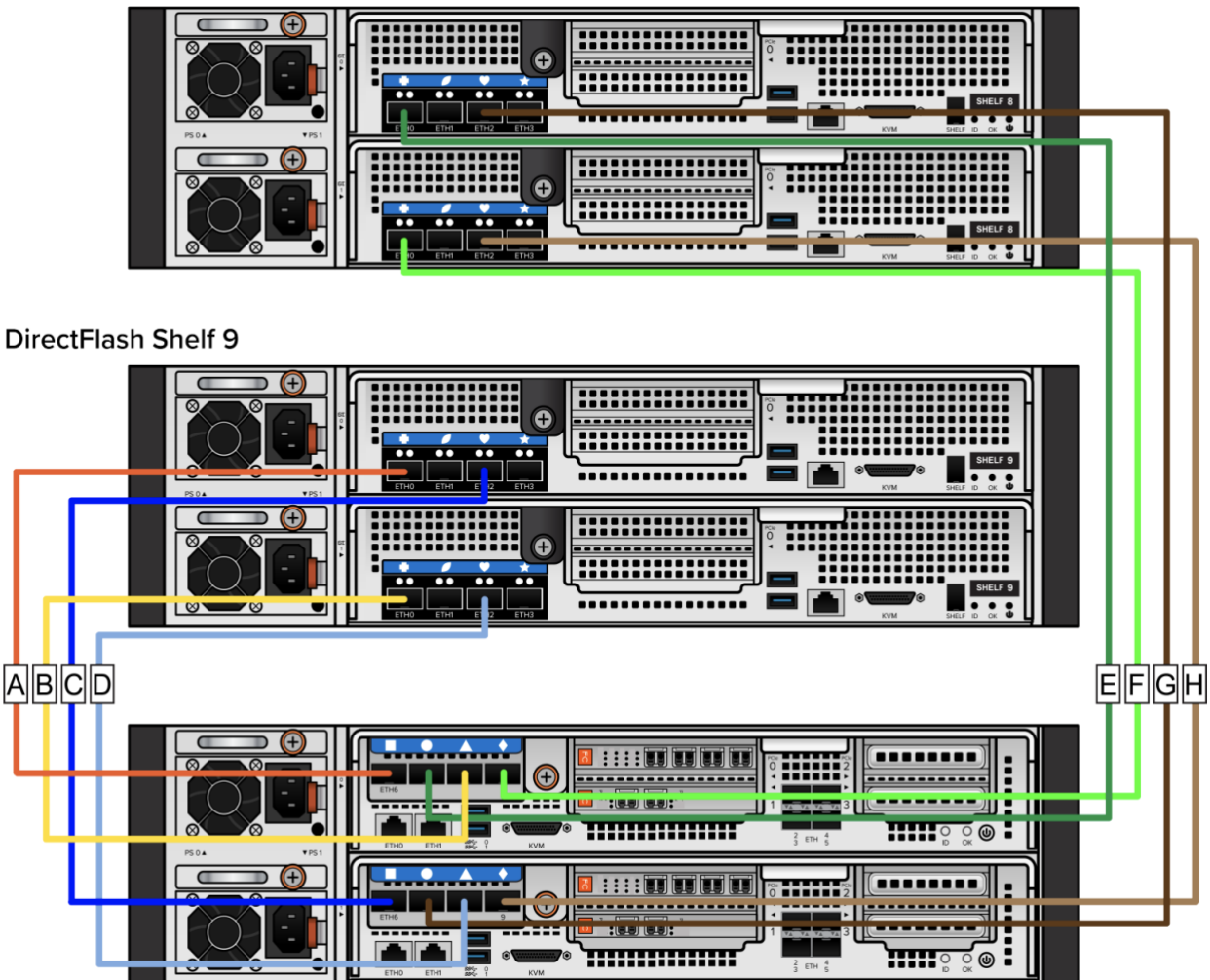

図 6-1

#### <span id="page-15-0"></span>**6.4. DFM** の挿入

本項では DFM、もしくは DFM を挿入しない箇所にブランクを取り付けます。

拡張シェルフのシャーシには、スロット 0~27 の計 28 のスロット (図 6-2 参照) があります。モ ジュールを取り付ける際には、前面のラッチを開き、モジュールをスロットにスライドさせ、モジュール を挿入しながらラッチを閉じます。(図 6-3 参照)

下記に注意して取り付けを実施してください。

[注意事項]

- DFM は 14 本単位で梱包されて配送されています。これらの DFM を混在させないよう注意し てください
- DFM はスロット O(下段一番左のスロット)から間を空けずに挿入してください
- 未挿入のスロットができる場合には、ブランクを挿入してください

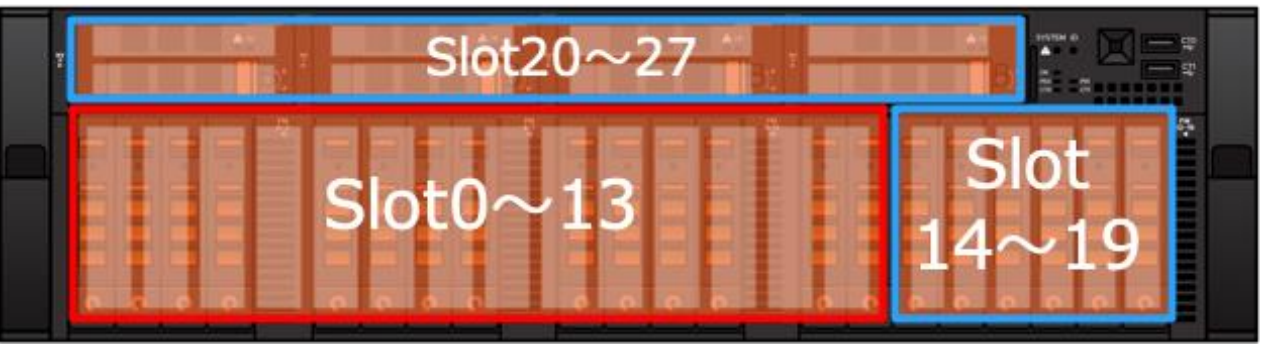

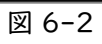

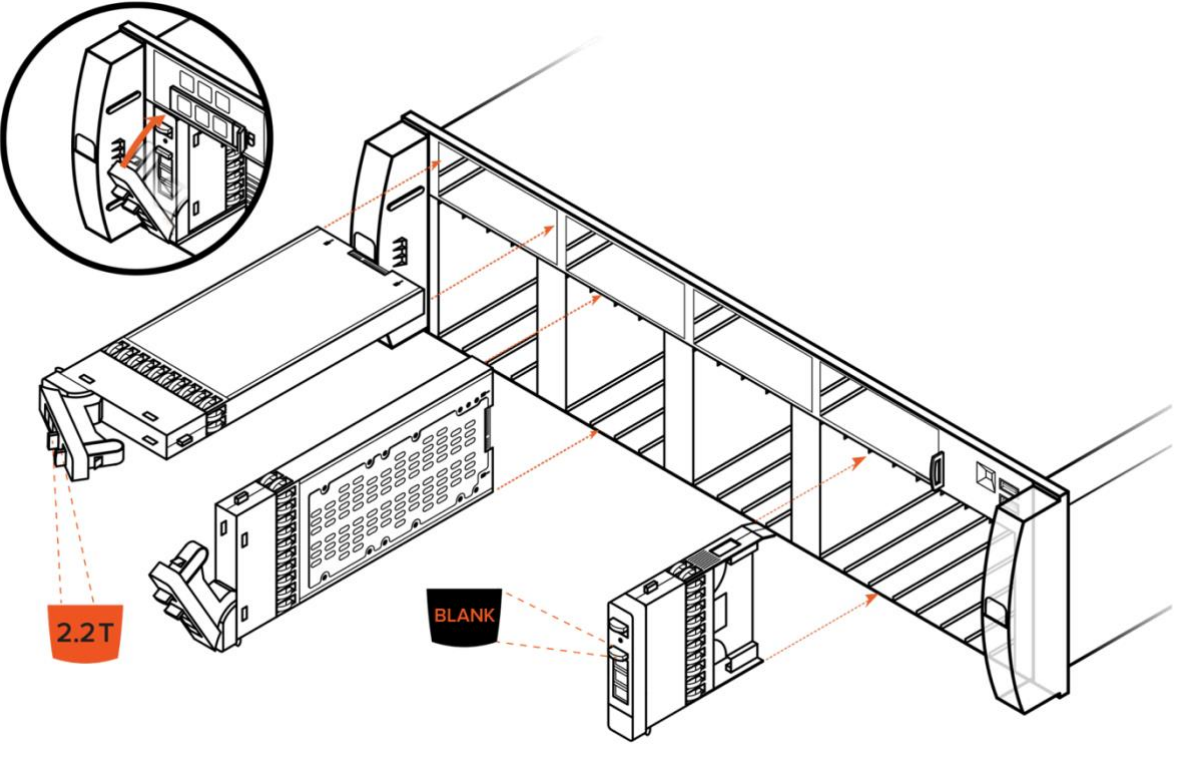

図 6-3

## <span id="page-17-0"></span>**7.** 結線

本章では、ネットワークケーブルおよび電源ケーブルの結線を実施します。

#### <span id="page-17-1"></span>**7.1.** ネットワークケーブルの結線

FlashArray 背面の各ポートは、基本的に役割が決め打ちとなっています。環境のネットワーク構成に 合わせ、図 7-1 のポート名と表の対応するポートの役割に注意しながら、結線を実施してください。 ※図 7-1 内に青色で示されている SAS・ETH ポートは拡張シェルフ接続用のポートのため、本項で

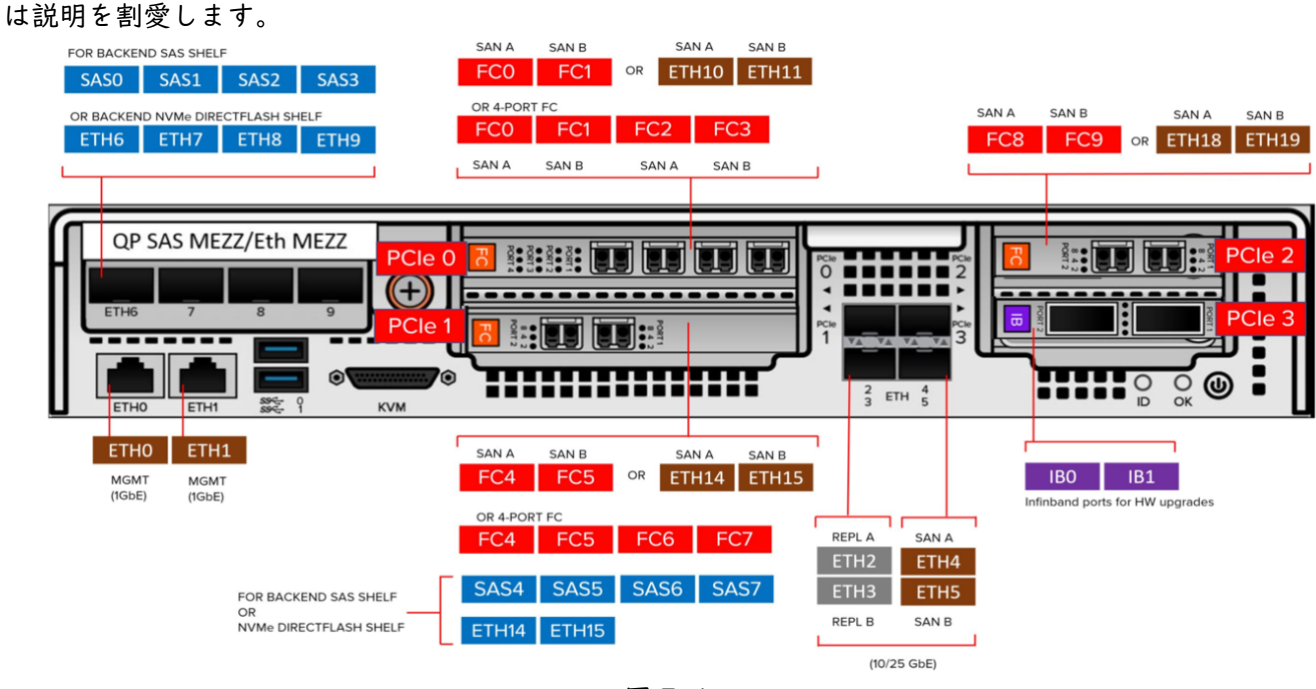

図 7-1

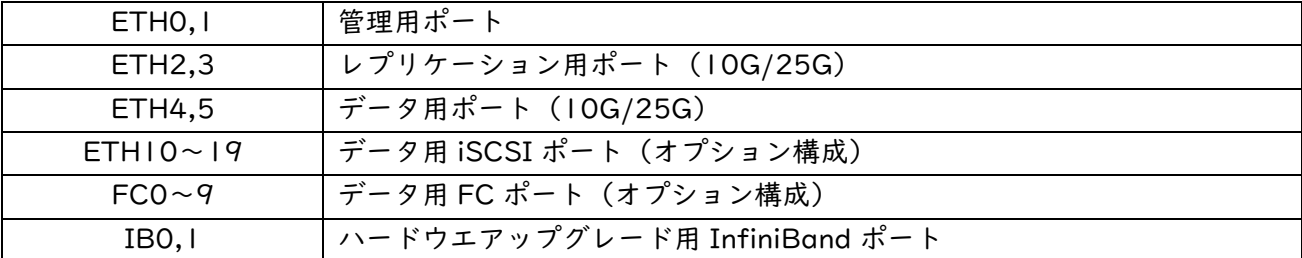

### <span id="page-17-2"></span>**7.2.** 電源ケーブルの結線

本項では、電源ケーブルの結線手順について説明します。

FlashArray は、電源ケーブルを挿入した時点で電源が ON になります。そのため「電源ケーブルの結 線順序=電源の投入順序」となります。

電源ケーブルの結線に関する注意事項は以下のとおりです。

[注意事項]

- 冗長の取れた電源を用意すること
- SH8/SC0→SH8/SC1→SH9/SC0→SH9/SC1→FlashArray シャーシ CT0→FlashArray シャーシ CT1 の順で電源を投入すること

電源の結線は、FlashArray シャーシ、拡張シェルフともに変わらず以下の手順にて結線を実施くださ い。

- 1. FlashArray シャーシに内蔵された PSU のハンドルを下げます。
- 2. 電源ケーブルを PSU 接続側で一周巻きます。
- 3. 電源ケーブルに付属のストラップを、PSU のハンドルに巻き付け固定します。
- 4. 電源ケーブルを、電源に接続します。

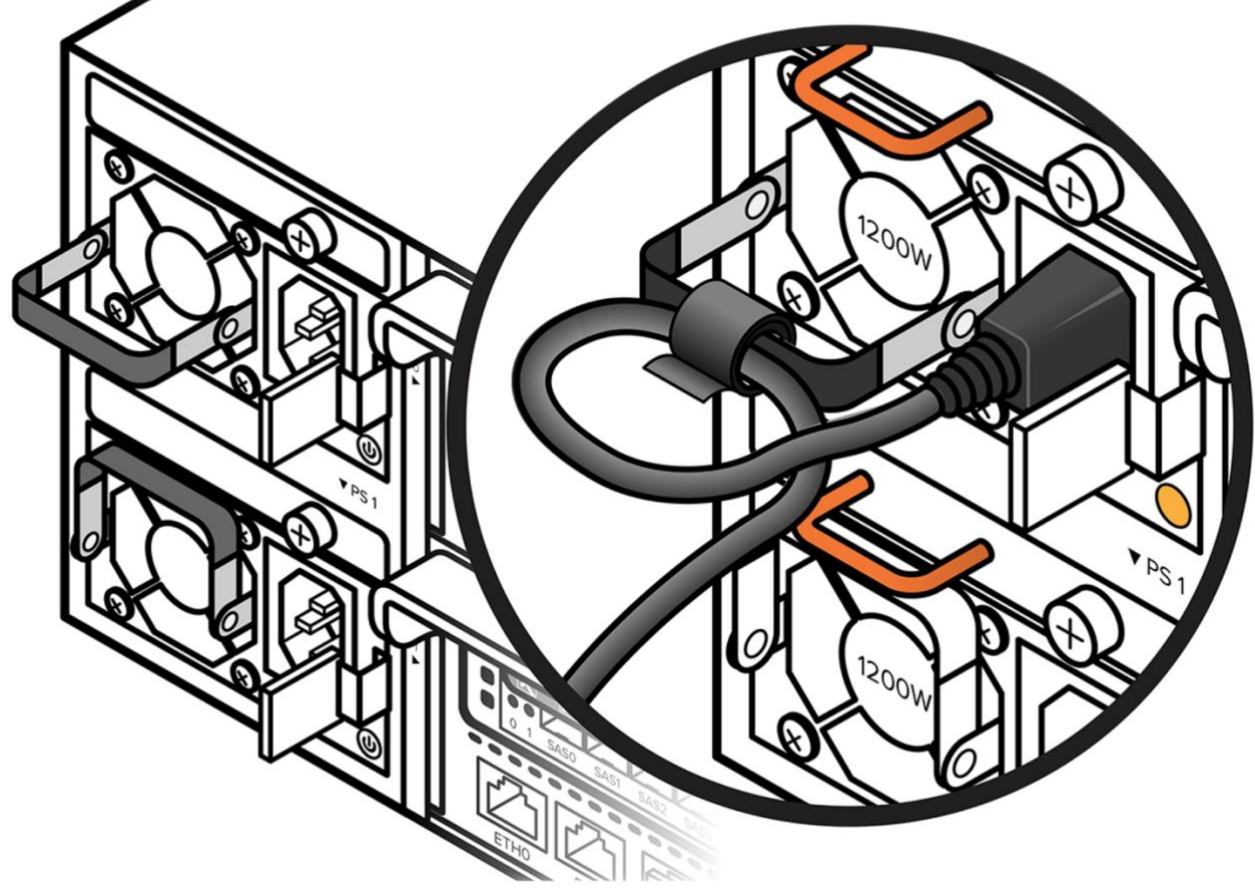

図 7-2

## <span id="page-19-0"></span>**8. GUI/CLI** での接続方法

本章では、GUI/CLI それぞれでの管理画面への接続方法について説明します。

#### <span id="page-19-1"></span>**8.1. GUI** での接続方法

GUI での管理画面への接続には、ブラウザから管理 IP Address へアクセスすることでログインしま す。Pure Storage にて動作が確認されているブラウザは、以下のブラウザの最新 2 バージョンです。

- Apple Safari
- Google Chrome
- Microsoft Edge
- Microsoft Internet Explorer (IE)
- Mozilla Firefox

弊社出荷前に事前に設定済みの管理 IP Address は以下のとおりです。

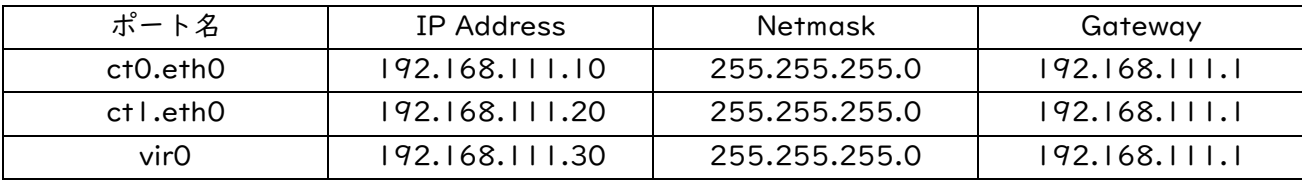

上記のどの IP アドレスからでもアクセス可能です。

#### アクセスすると、以下のようにログイン画面が表示されます。

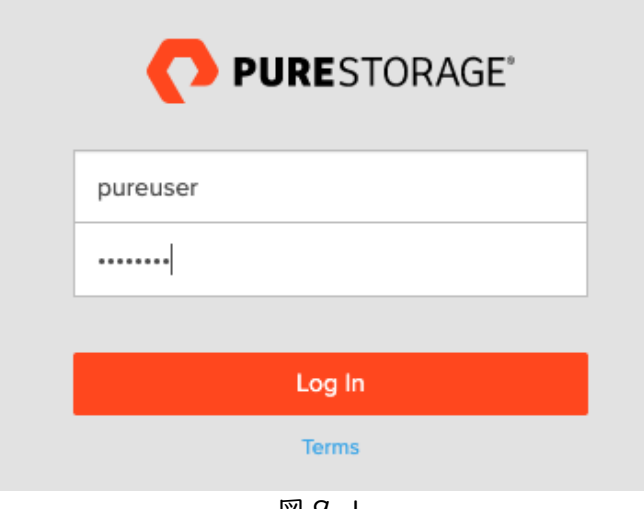

図 9-1

上記に、デフォルトで作成済みの管理者アカウントである「puresuer」にてログインします。(パスワー ドは購入後、弊社営業経由でご連絡いたします。)

#### <span id="page-20-0"></span>**8.2. CLI** での接続方法

CLI での Array への接続は、SSH にて行います。Pure Storage により以下の接続方法が確認されて います。

- SSH (すべての一般的な UNIX および Linux ディストリビューション)
- PuTTY (Windows)

GUI でのアクセスと同様に、デフォルトで作成済みの管理者アカウントである「puresuer」にてログ インします。(パスワードは購入後、弊社営業経由でご連絡いたします。)

## <span id="page-21-0"></span>**9.** 初期設定

本章では、ログイン後最初に実施すべき各種設定について説明します。なお、GUI、CLI 双方から設定 が可能ですが、本章では GUI での設定方法について解説します。

#### <span id="page-21-1"></span>**9.1. End User Agreement** の署名変更

End User Agreement は、FlashArray の利用にあたっての免責事項等がまとめられたものとなりま す。利用にあたっては、内容を確認の上署名が必要となります。

Purity GUI にログイン後「End User Agreement」をクリックします。

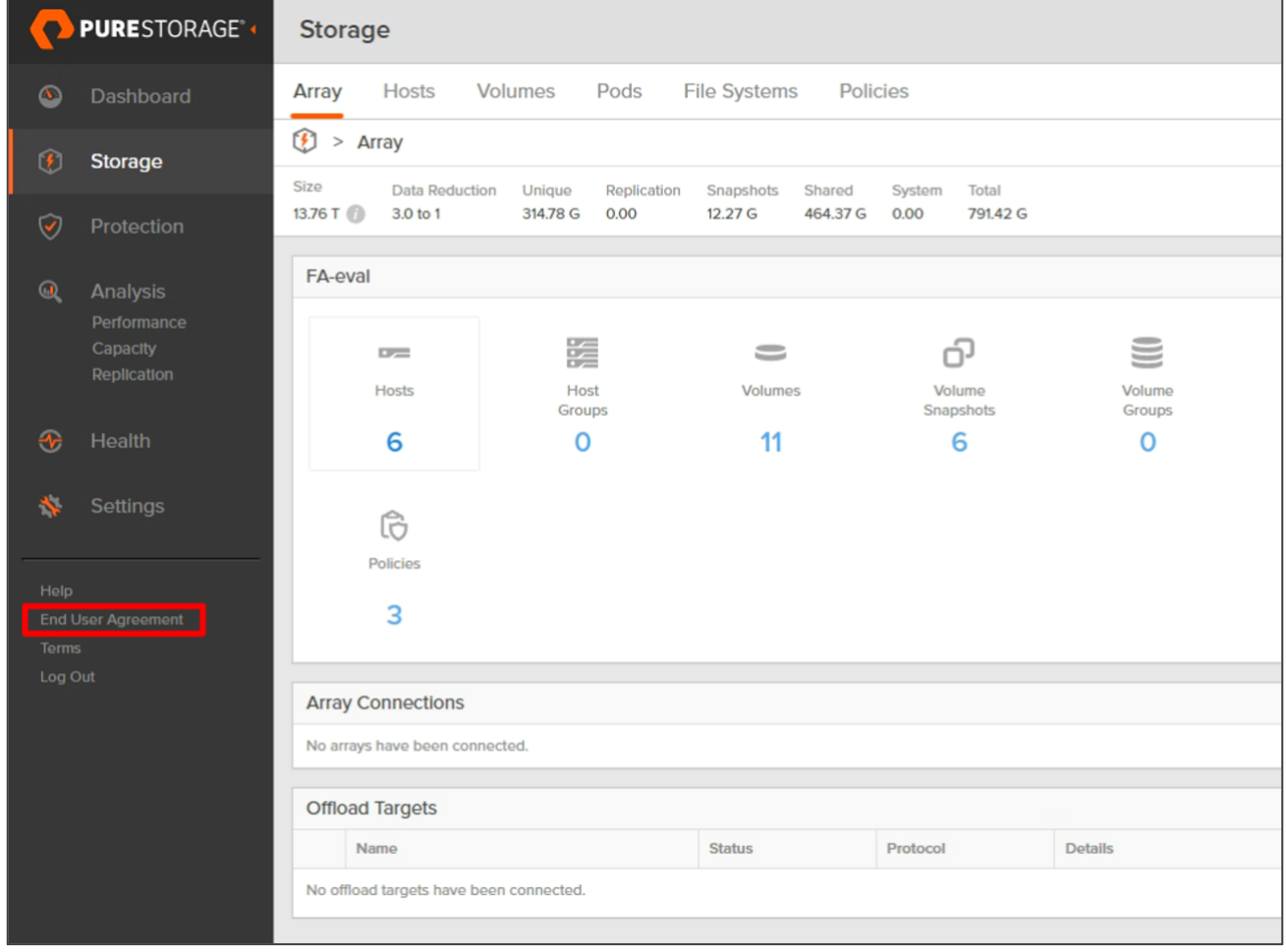

図 9-1

表示された End User Agreement の内容を確認後、署名を行い「Accept」をクリックします。(画像 では環境都合上「Update」と表示されています)

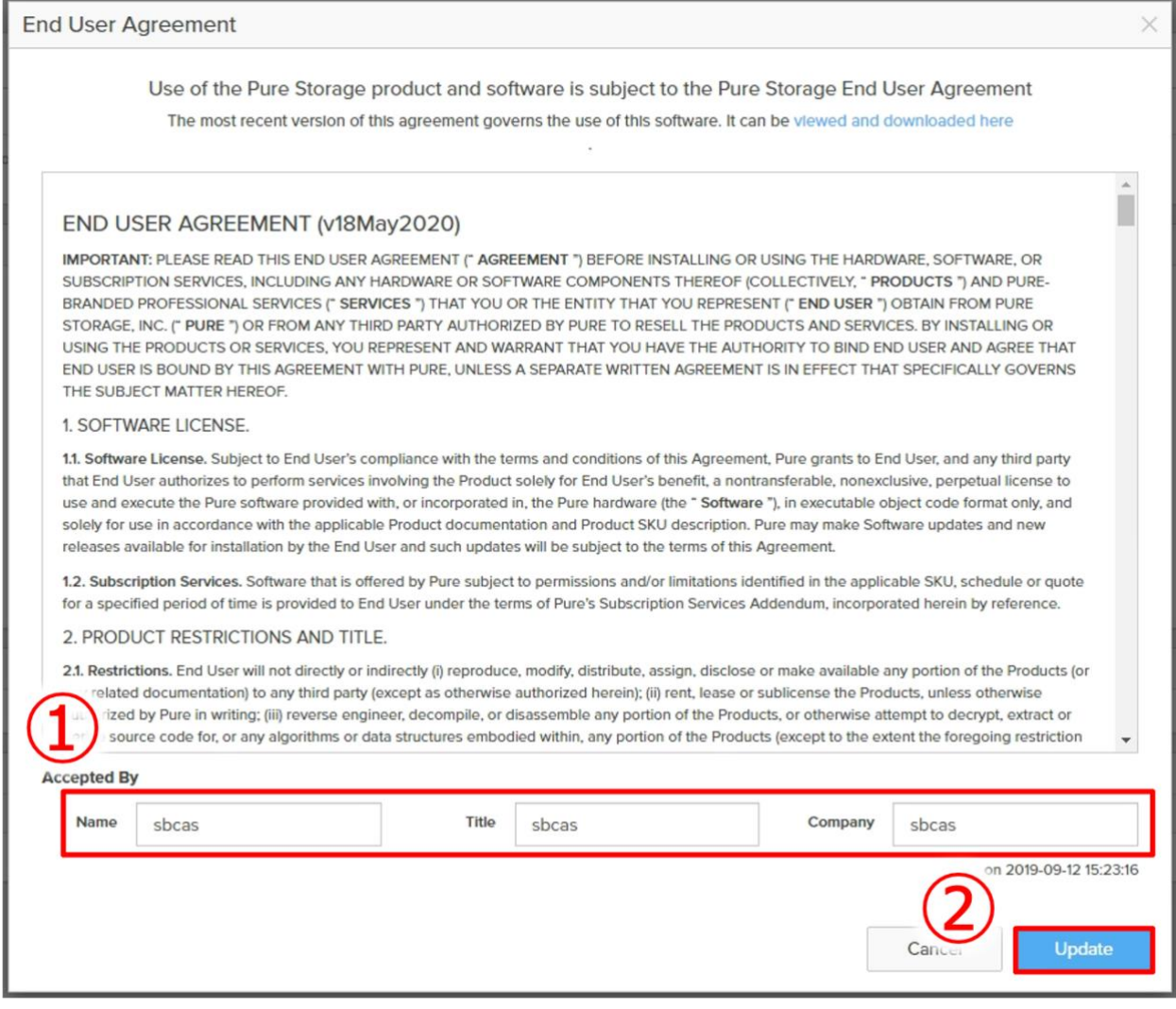

図 9-2

### <span id="page-22-0"></span>**9.2.** 各ポートのネットワーク設定の変更

本項では、ご利用の環境に合わせ管理用ポートおよび iSCSI で利用するポートのネットワーク設定を 行います。

Purity GUI にログイン後「Settings」をクリックします。 画面上部の「Network」をクリックします。

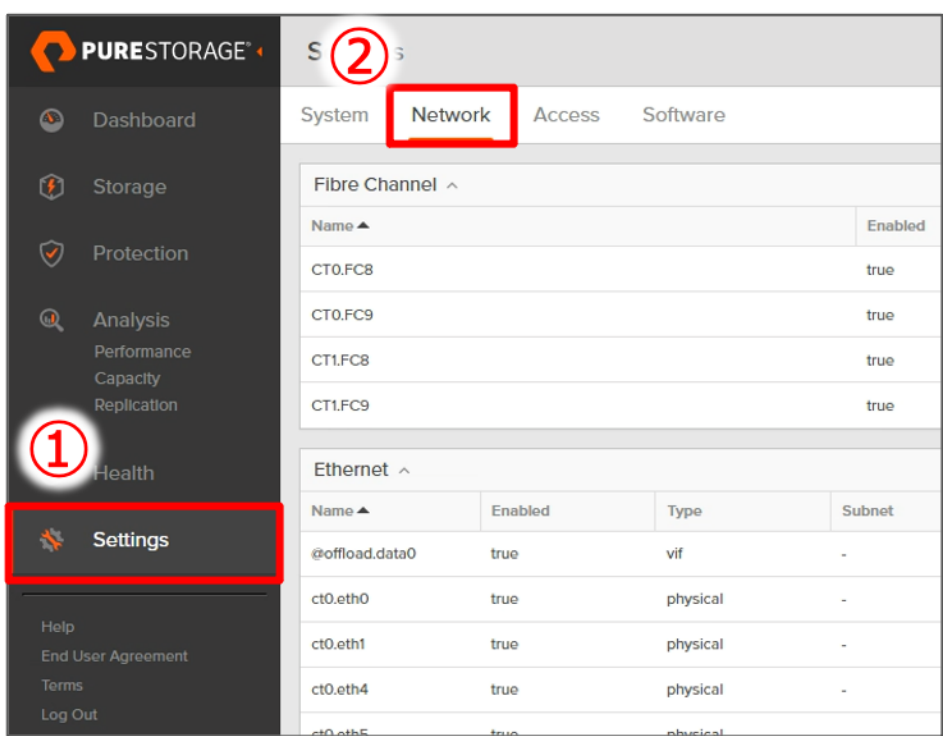

図 9-3

ct0.eth0,1、ct1.eth0,1、vir0、vir1 の 6 つが管理用ポートとなります。これらのポート情報の右の 「〼」をクリックします。

IP Address/Netmask/Gateway/MTU 情報を入力後「Save」をクリックすると、設定が変更されま す。(図 9-4、図 9-5 では一例として ct0.eth0 の設定を変更しています。また、都合上一部情報をマス クしているため、実際の表記と一部異なる場合があります。)

| $\bullet$                          | PURESTORAGE'                                       | Settings        |         |          |          |         |      |              |         |         |         | $\triangle$ | Q Search      |                              |
|------------------------------------|----------------------------------------------------|-----------------|---------|----------|----------|---------|------|--------------|---------|---------|---------|-------------|---------------|------------------------------|
| $\circledcirc$                     | Dashboard                                          | System          | Network | Access   | Software |         |      |              |         |         |         |             |               |                              |
| $\left\vert \mathbf{f}\right\vert$ | Storage                                            | Fibre Channel ^ |         |          |          |         |      | $1.4$ of $4$ |         |         |         |             |               |                              |
|                                    |                                                    | Namo A          |         |          |          | Enabled |      | <b>WWN</b>   |         | Speed   |         | Services    |               |                              |
| $\overline{\textbf{v}}$            | Protection                                         | CTO.FC8         |         |          |          | true    |      |              | 16 Gb/s |         | scsi-fc |             | $\boxtimes$   |                              |
| $\mathbf G$                        | Analysis<br>Performance<br>Capacity<br>Replication | CTO.FC9         |         |          |          | true    |      |              | 16 Gb/s |         | scsi-fc |             |               |                              |
|                                    |                                                    | CT1FC8          |         |          |          | true    |      |              | 16 Gb/s |         | scsi-fc |             |               |                              |
|                                    |                                                    | CTLFC9          |         |          | true     |         |      |              |         | 16 Gb/s |         | scsi-fc     |               | $\boxtimes$                  |
| $\bigcirc$                         | Health                                             | Ethernet A      |         |          |          |         |      |              |         |         |         |             |               | 1.10 of 12 $\langle \rangle$ |
|                                    |                                                    | Name A          | Enabled | Type     | Subnet   | Address | Mask | Gateway      | MTU     | MAC     | Speed   | Services    | Subinterfaces |                              |
| 赵                                  | Settings                                           | @offload.dataO  | true    | vif      | $\sim$   |         |      |              |         |         | 25 Gb/s | app         | replbond      | $\boxtimes$                  |
|                                    |                                                    | ct0.eth0        | true    | physical | $\sim$   |         |      |              |         |         | 1 Gb/s  | management  |               | E                            |
| Help                               | <b>End User Agreement</b>                          | ct0.eth1        | true    | physical | $\sim$ 1 |         |      |              |         |         | 1 Gb/s  | management  |               | $\boxtimes$                  |
| Terms<br>Log Out                   |                                                    | ct0.eth4        | true    | physical | $\sim$   |         |      |              |         |         | 25 Gb/s | iscsi       |               | $\boxtimes$                  |

図 9-4

![](_page_24_Picture_83.jpeg)

図 9-5

現在接続している管理用ポートの設定を変更すると、GUI の接続が切れます。再度設定を行った IP Address に接続し、GUI を開いてください。

iSCSI で利用するポート(ct0.eth4,5、ct1.eth4,5、ct0.eth10〜19、ct1.eth10〜19)、レプリケー ションで利用するポート(ct0.eth2,3、ct1.eth2,3)についても、同様に環境に合わせネットワーク設 定を行ってください。

#### <span id="page-24-0"></span>**9.3. Array Name** の変更

Array Name はホスト名として扱われる設定値です。2 台のコントローラー間で共通のホスト名とし て扱われます。

Purity GUI にログイン後「Settings」をクリックします。 「Array〼」をクリックし、Array Name を入力します。 入力完了後、「✔︎」をクリックします。

![](_page_25_Picture_108.jpeg)

図 9-6

#### <span id="page-25-0"></span>**9.4. NTP Server** の変更

NTP Server には、デフォルトで Pure Storage の提供する 3 つの NTP Server が登録されています。 他の機器との時間の整合性を取るため環境内で共通の NTP Server を設定したい場合など、必要に合わ せ登録と削除を行なってください。

Purity GUI にログイン後「Settings」をクリックします。

Array Time 項目右の「〼」をクリックします。利用する NTP Server の IP or FQDN を入力し、不要 であればデフォルトで入力されている NTP Server の削除を行なってください。

![](_page_26_Picture_0.jpeg)

| <b>PURESTORAGE®</b>                                                           | <b>Settings</b><br>Edit NTP 9                    |                                                                   | <b>A0</b><br>Q Search<br>$\times$                                                                                            |  |  |
|-------------------------------------------------------------------------------|--------------------------------------------------|-------------------------------------------------------------------|----------------------------------------------------------------------------------------------------|--|--|
| Dashboard<br>∞                                                                | System<br>Net<br>Server 1                        |                                                                   |                                                                                                    |  |  |
| 团<br>Storage                                                                  | <b>Array</b><br>FA-eval Z<br>Server <sub>2</sub> | time1.purestorage.com<br>time2.purestorage.com                    |                                                                                                    |  |  |
| Protection<br>$\sqrt{2}$                                                      | <b>Alert Watchers</b><br>Server 3                | time3.purestorage.com                                             |                                                                                                    |  |  |
| Analysis<br>$\omega$<br>Performance                                           | flasharray-alertsop<br>Server 4                  |                                                                   | gin Banner<br>View                                                                                                    |  |  |
| <b>SCITY</b><br>notia                                                         | New Alert Watcher                                | <b>Save</b><br><b>Sender Domain</b>                               | Ul Idle Timeout (minutes)<br>区                                                                                               |  |  |
| Settings                                                                      |                                                  | sbcs.local                                                        |                                                                                                    |  |  |
|                                                                               | <b>Syslog Servers</b>                            | SMI-S                                                             | <b>IS</b> Test<br><b>Array Time</b>                                                                                          |  |  |
| Holp<br>End User Agreement<br>Terms                                           | URL<br><b>Name</b><br>No syslogs servers found.  | $\circ$<br>Service Location Protocol (SLP / port 427)<br>Disabled | Time<br>2023-03-17 17:53 GMT+09:00 (JST)                                                                                     |  |  |
| Log Out<br>Accay:<br>EA-eval<br>Purity//FA<br>6.3.1<br>SafeMode<br>Friablart. |                                                  | $\bigcirc$<br>SMI-S Provider (WBEM-HTTPS / port 5989)<br>Disabled | <b>NTP Servers</b><br>time1.purestorage.com time2.purestorage.com time3.pu<br><b>Contract Contract Contract</b><br>$\bullet$ |  |  |

図 9-7

#### <span id="page-26-0"></span>**9.5. DNS Server** の設定

本項では、DNS Server の設定方法を説明します。 Purity GUI にログイン後「Settings」をクリックします。 画面上部の「Network」をクリックします。

|                            | <b>PURESTORAGE®</b>       | S                           |               |          |                          |  |  |  |
|----------------------------|---------------------------|-----------------------------|---------------|----------|--------------------------|--|--|--|
| $\bullet$                  | Dashboard                 | <b>Network</b><br>System    | <b>Access</b> | Software |                          |  |  |  |
| $\left  \bm{\ell} \right $ | Storage                   | Fibre Channel $\wedge$      |               |          |                          |  |  |  |
|                            | Protection                | Name $\triangle$            |               | Enabled  |                          |  |  |  |
| $\blacktriangledown$       |                           | CTO.FC8                     |               |          | true                     |  |  |  |
| $\mathbf{G}$               | Analysis                  | CTO.FC9                     | true          |          |                          |  |  |  |
|                            | Performance<br>Capacity   | CT1FC8                      | true          |          |                          |  |  |  |
|                            | Replication               | CT1FC9                      | true          |          |                          |  |  |  |
|                            |                           |                             |               |          |                          |  |  |  |
|                            | <b>lealth</b>             | Ethernet $\wedge$           |               |          |                          |  |  |  |
|                            | <b>Settings</b>           | Name ▲                      | Enabled       | Type     | Subnet                   |  |  |  |
| $\mathbf{A}_{\mathbf{r}}$  |                           | @offload.data0              | true          | vif      | ٠                        |  |  |  |
|                            | <b>End User Agreement</b> | ct0.eth0                    | true          | physical | $\overline{a}$           |  |  |  |
| Help                       |                           | ct <sub>0.eth1</sub>        | true          | physical | $\overline{\phantom{a}}$ |  |  |  |
| Terms                      |                           | ct0.eth4                    | true          | physical | $\blacksquare$           |  |  |  |
| Log Out                    |                           | $A + \Omega$ <sub>ath</sub> | dress a con-  | physical |                          |  |  |  |

図 9-8

画面を下部までスクロールし、DNS Settings 項目右の「〼」をクリックします。利用する Domain、 DNS Server の IP or FQDN を入力し、不要であればデフォルトで入力されている NTP Server の削除 を行なってください。

入力後「Save」をクリックします。

![](_page_27_Picture_143.jpeg)

図 9-9

#### <span id="page-27-0"></span>**9.6. PhoneHome** の設定

PhoneHome は、Pure Storage の提供するクラウド監視ソリューション「Pure1」へ、30 秒に一回 動作ログを送信する機能です。本機能の設定により、サポートとの障害情報の共有等を迅速に行うことが できるため、環境の都合上インターネットにどうしても接続できない場合を除き、設定することが推奨と なります。本項では、PhoneHome の設定方法について解説します。

本機能を有効化する前に、Pure1 へデータを送信するためのネットワーク上の要件があります。要件 は以下のとおりです。

[要件]

- ポート 443 の外部方向の通信の許可
- 下記接続先の接続許可 IP block : 52.40.255.224/27 Hostnames : \*.cloud-support.purestorage.com

上記のネットワーク要件を満たしたのち、以下の設定を実施します。 Purity GUI にログイン後「Settings」をクリックします。 画面を下部までスクロールし、Pure1 Support 項目右のトグルをクリックします。数分待つと、 PhoneHome 項目内の表示が「Enabled」に切り替わります。

![](_page_28_Picture_1.jpeg)

図 9-10

## <span id="page-29-0"></span>**10. Safemode** の設定(オプション)

Safemode は、FlashArray に備わっているデータ保護ソリューションのひとつです。有効化すると、 FlashArray 上における Volume やスナップショットといったデータの完全な削除を、事前に定めた保持 期間、管理者であっても無効とします。そのため、ランサムウエア対策等で昨今多くのお客さまに導入い ただいている機能です。

本機能はその性質上、Pure Storage のサポートのみ有効化/無効化や保持期間の短縮設定が可能です。 そのため、導入前に設定有無や保持期間を議論いただいた上で、設定が必要な場合にはサポート会社への ご連絡をお願いいたします。

## <span id="page-30-0"></span>**11.** その他弊社提供リソース

本書では、初期導入時に最低限必要となる情報をまとめています。その他、各種機能の設定方法等につ いては、弊社にて運用しているサイト上にてまとめていますので、下記を参考に設定ください。

- 第1回 「Host と Volume [の作成と削除」](https://licensecounter.jp/engineer-voice/blog/articles/20220117_flasharray_practice_01.html) [https://licensecounter.jp/engineer](https://licensecounter.jp/engineer-voice/blog/articles/20220117_flasharray_practice_01.html)[voice/blog/articles/20220117\\_flasharray\\_practice\\_01.html](https://licensecounter.jp/engineer-voice/blog/articles/20220117_flasharray_practice_01.html)
- 第2回 [「スナップショットの取得と削除」](https://licensecounter.jp/engineer-voice/blog/articles/20220117_flasharray_practice_02.html) [https://licensecounter.jp/engineer](https://licensecounter.jp/engineer-voice/blog/articles/20220117_flasharray_practice_02.html)[voice/blog/articles/20220117\\_flasharray\\_practice\\_02.html](https://licensecounter.jp/engineer-voice/blog/articles/20220117_flasharray_practice_02.html)
- 第3回 「[Snap to NFS/CloudSnap](https://licensecounter.jp/engineer-voice/blog/articles/20220117_flasharray_practice_03.html) の設定」 [https://licensecounter.jp/engineer](https://licensecounter.jp/engineer-voice/blog/articles/20220117_flasharray_practice_03.html)[voice/blog/articles/20220117\\_flasharray\\_practice\\_03.html](https://licensecounter.jp/engineer-voice/blog/articles/20220117_flasharray_practice_03.html)
- 第4回 [「非同期レプリケーションの設定」](https://licensecounter.jp/engineer-voice/blog/articles/20220117_flasharray_practice_04.html) [https://licensecounter.jp/engineer](https://licensecounter.jp/engineer-voice/blog/articles/20220117_flasharray_practice_04.html)[voice/blog/articles/20220117\\_flasharray\\_practice\\_04.html](https://licensecounter.jp/engineer-voice/blog/articles/20220117_flasharray_practice_04.html)
- 第5回 「[ActiveDR](https://licensecounter.jp/engineer-voice/blog/articles/20220117_flasharray_practice_05.html) の設定」 [https://licensecounter.jp/engineer](https://licensecounter.jp/engineer-voice/blog/articles/20220117_flasharray_practice_05.html)[voice/blog/articles/20220117\\_flasharray\\_practice\\_05.html](https://licensecounter.jp/engineer-voice/blog/articles/20220117_flasharray_practice_05.html)
- 第6回 「[ActiveCluster](https://licensecounter.jp/engineer-voice/blog/articles/20220117_flasharray_practice_06.html) の設定」 [https://licensecounter.jp/engineer](https://licensecounter.jp/engineer-voice/blog/articles/20220117_flasharray_practice_06.html)[voice/blog/articles/20220117\\_flasharray\\_practice\\_06.html](https://licensecounter.jp/engineer-voice/blog/articles/20220117_flasharray_practice_06.html)
- 第7回 「vSphere [連携の設定」](https://licensecounter.jp/engineer-voice/blog/articles/20220117_flasharray_practice_07.html) [https://licensecounter.jp/engineer](https://licensecounter.jp/engineer-voice/blog/articles/20220117_flasharray_practice_07.html)[voice/blog/articles/20220117\\_flasharray\\_practice\\_07.html](https://licensecounter.jp/engineer-voice/blog/articles/20220117_flasharray_practice_07.html)
- 第8回 「FA File [の基本機能」](https://licensecounter.jp/engineer-voice/blog/articles/20220117_flasharray_practice_08.html) [https://licensecounter.jp/engineer](https://licensecounter.jp/engineer-voice/blog/articles/20220117_flasharray_practice_08.html)[voice/blog/articles/20220117\\_flasharray\\_practice\\_08.html](https://licensecounter.jp/engineer-voice/blog/articles/20220117_flasharray_practice_08.html)

## <span id="page-31-0"></span>参考文献

- Pure Storage Documentation <https://support.purestorage.com/>
- FlashArray UserGuide Purity//FA Version 99.9.9. [https://support.purestorage.com/@api/deki/files/13097/PurityFA\\_5.3.0\\_FlashArray\\_](https://support.purestorage.com/@api/deki/files/13097/PurityFA_5.3.0_FlashArray_UserGuide.pdf?revision=3) [UserGuide.pdf?revision=3](https://support.purestorage.com/@api/deki/files/13097/PurityFA_5.3.0_FlashArray_UserGuide.pdf?revision=3)
- FlashArray//XR2 and //XR3 Quick Installation Guide [https://support.purestorage.com/@api/deki/files/15115/40-0235-](https://support.purestorage.com/@api/deki/files/15115/40-0235-03.pdf?revision=4) [03.pdf?revision=4](https://support.purestorage.com/@api/deki/files/15115/40-0235-03.pdf?revision=4)
- DirectFlash Shelf Quick Installation Guide <https://support.purestorage.com/@api/deki/files/7454/40-0128-03.pdf?revision=5>
- Configuration: Pure1 Cloud and RemoteAssist [https://support.purestorage.com/Pure1/Pure1\\_Cloud/Pure1\\_Cloud\\_Configuration/Co](https://support.purestorage.com/Pure1/Pure1_Cloud/Pure1_Cloud_Configuration/Configuration%3A_Pure1_Cloud_and_RemoteAssist) [nfiguration%3A\\_Pure1\\_Cloud\\_and\\_RemoteAssist](https://support.purestorage.com/Pure1/Pure1_Cloud/Pure1_Cloud_Configuration/Configuration%3A_Pure1_Cloud_and_RemoteAssist)
- How to Enable SafeMode and SafeMode Best Practices [https://support.purestorage.com/FlashArray/FlashArray\\_Security/SafeMode/How\\_to](https://support.purestorage.com/FlashArray/FlashArray_Security/SafeMode/How_to_Enable_SafeMode_and_SafeMode_Best_Practices) [\\_Enable\\_SafeMode\\_and\\_SafeMode\\_Best\\_Practices](https://support.purestorage.com/FlashArray/FlashArray_Security/SafeMode/How_to_Enable_SafeMode_and_SafeMode_Best_Practices)

 $\bullet$